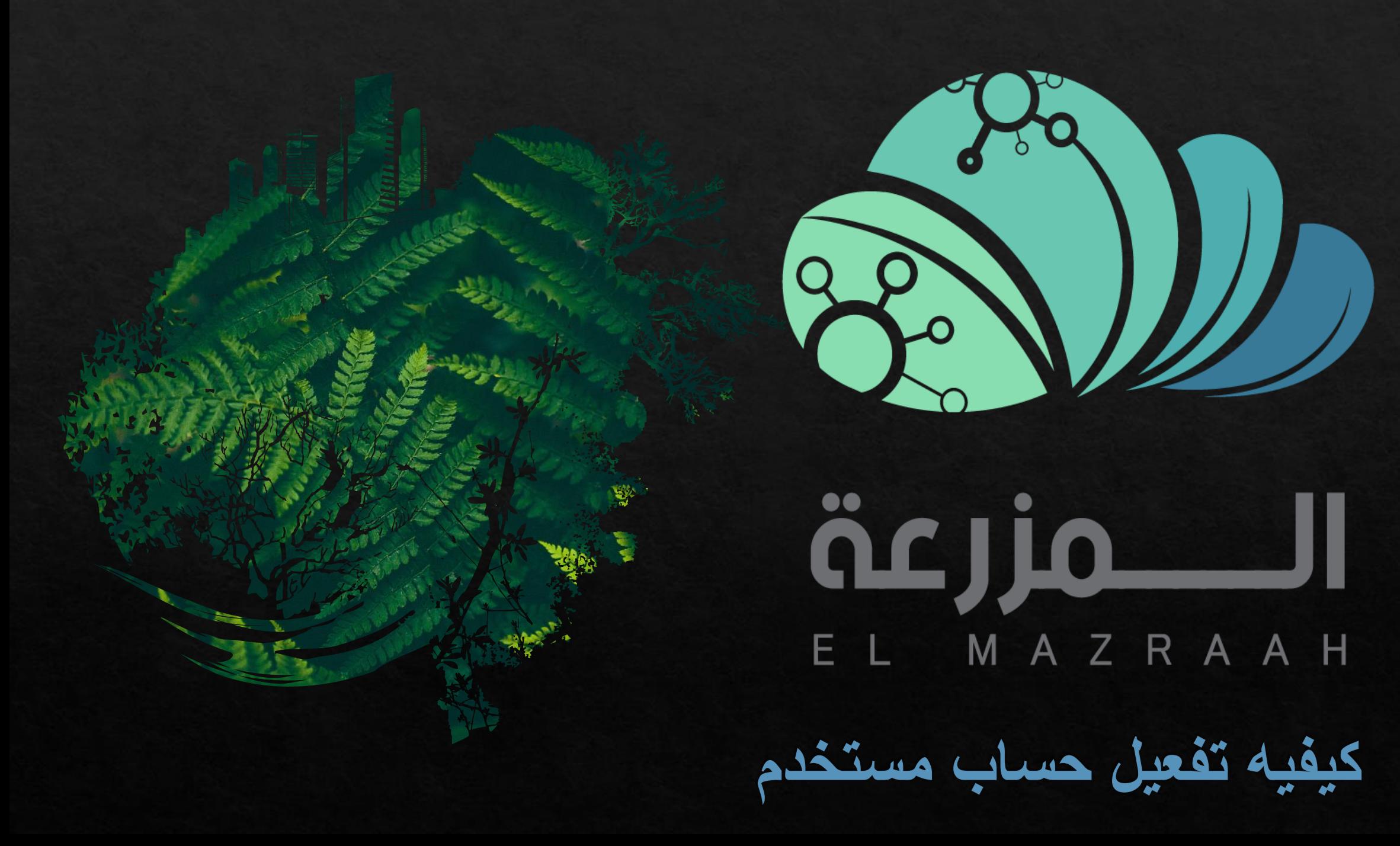

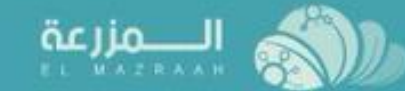

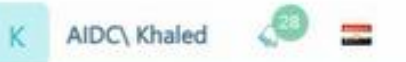

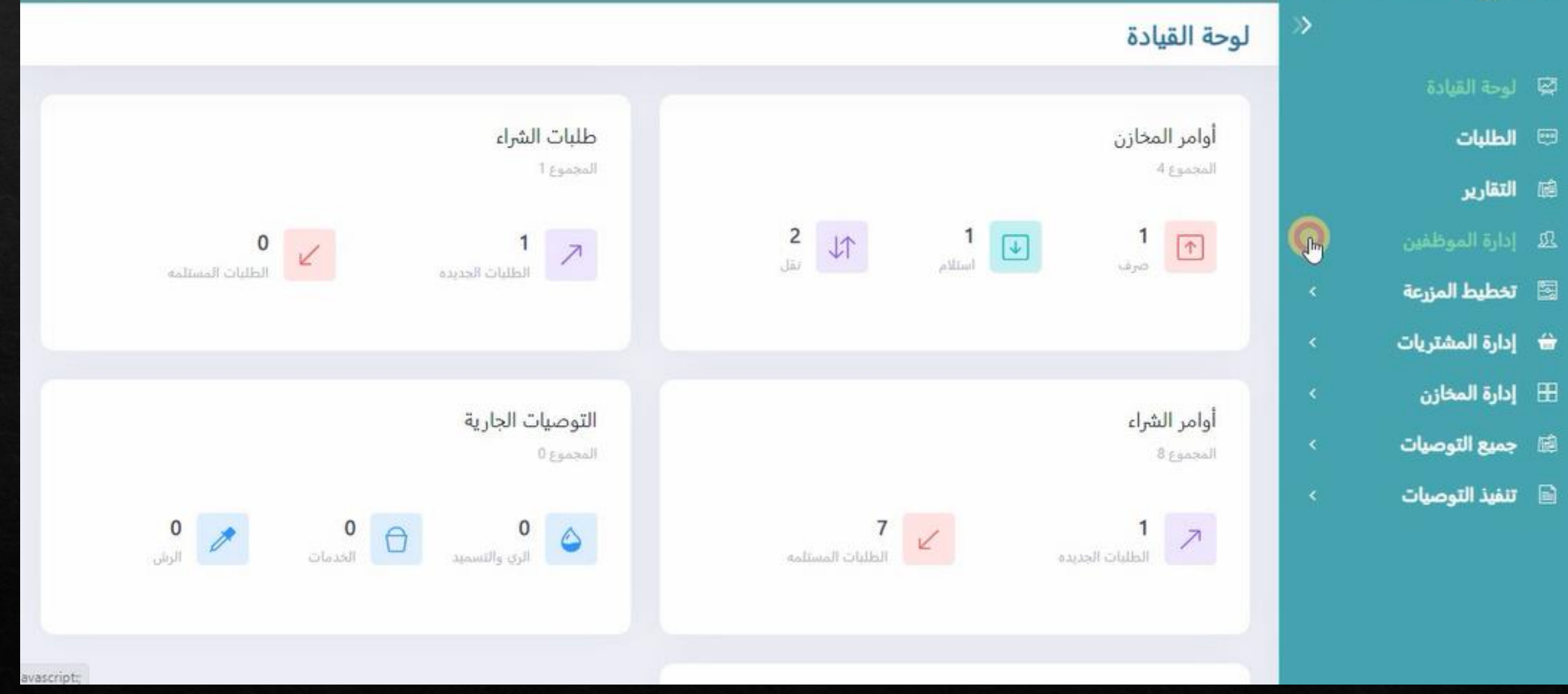

**من صفحه البرنامج الرئيسيه للمالك او المدير يتم الضغط على اداره الموظفين**

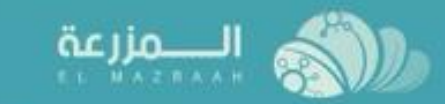

K AIDC Khaled C

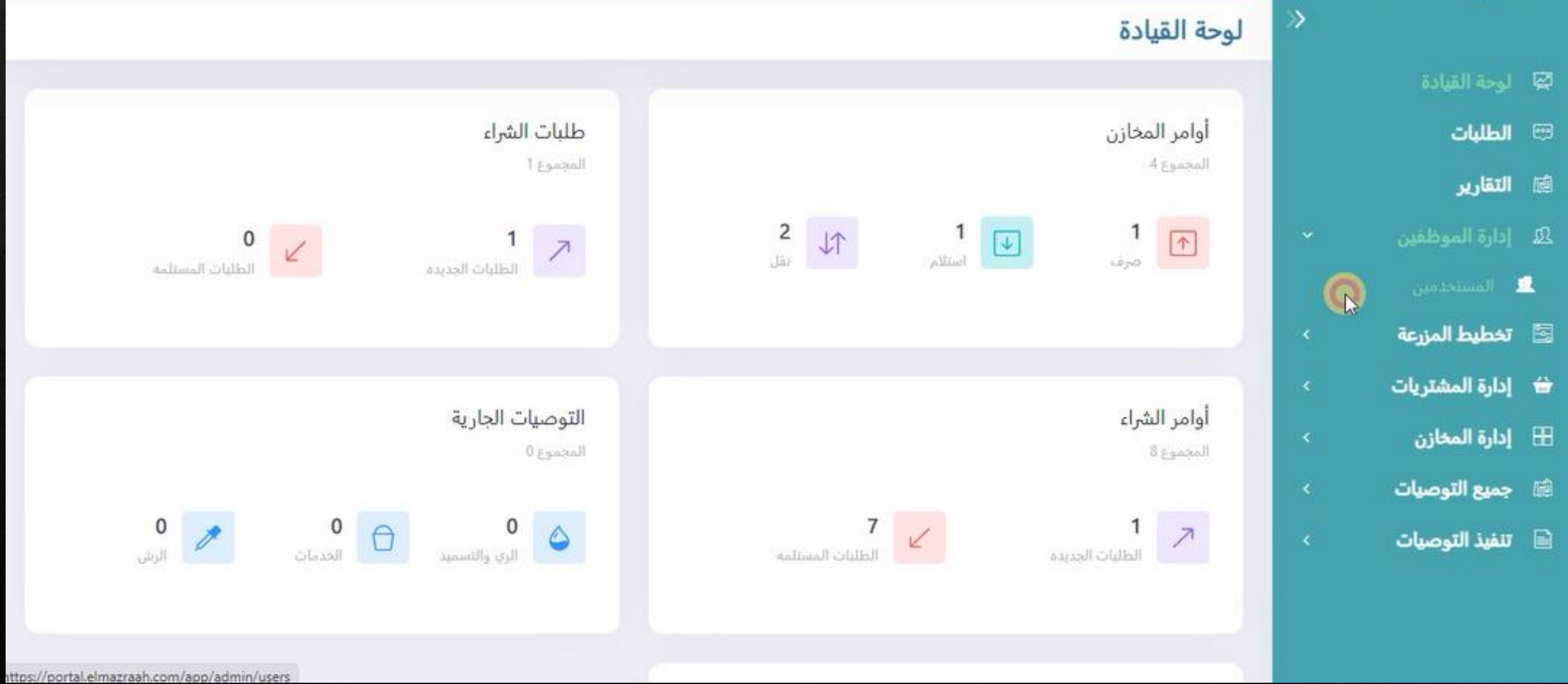

**ثم يتم الضغط على المستخدمين**

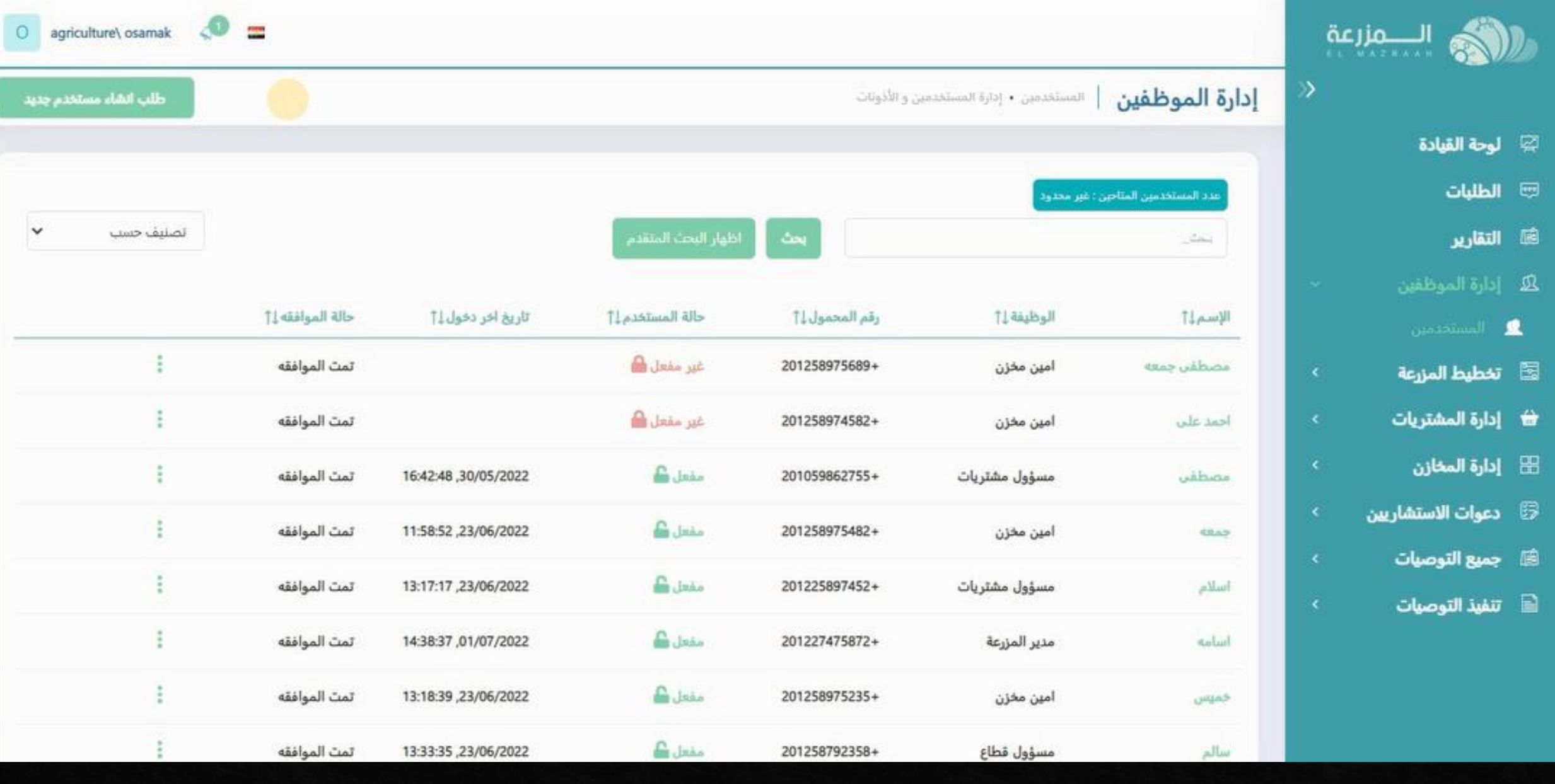

**يتم فتح سجل المستخدمين**

**ثم يتم الضغط على الخيارات جانب الحساب المطلوب تفعيله ثم الضغط على اعطاء كلمه مرور مؤقته**

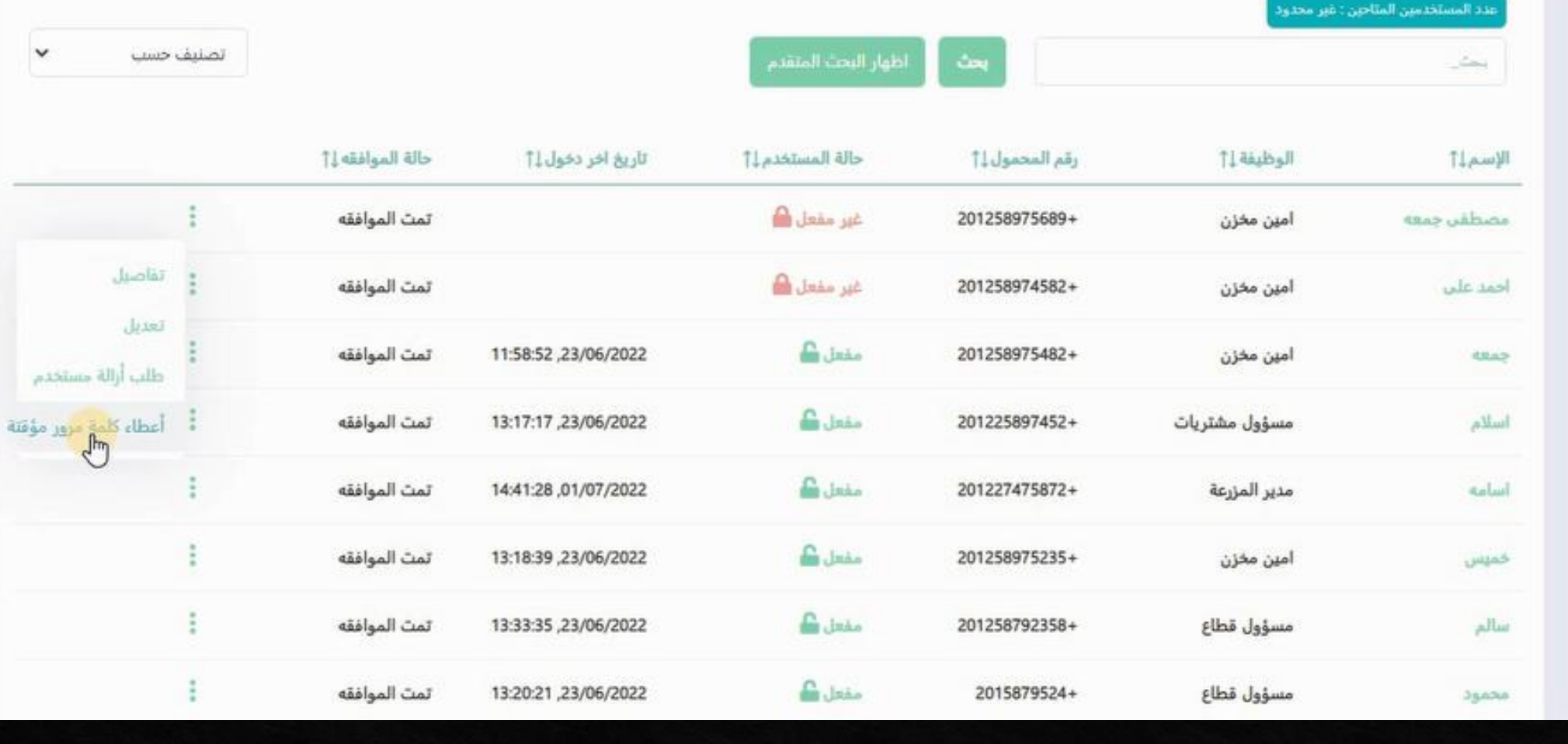

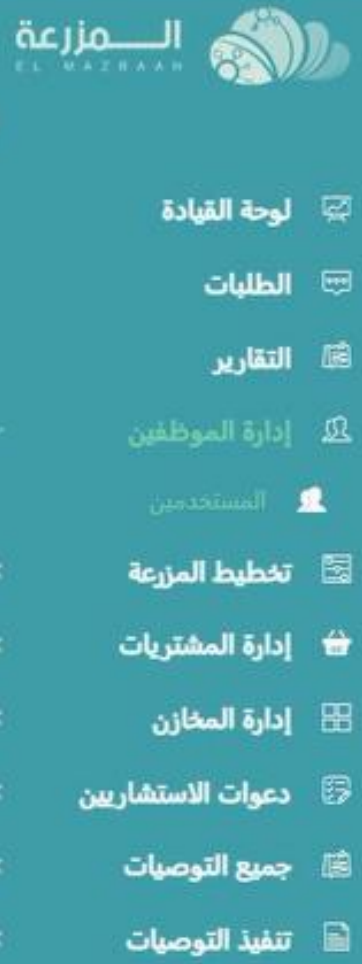

إدارة الموظفين | المستخدمين • إدارة المستخدمين و الأدونات

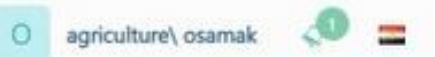

طلب الشاء مستخدم جديد

## **يتم ارسال اسم المستخدم و نسخ كلمه المرور و ارسالها الى الموظف صاحب الحساب**

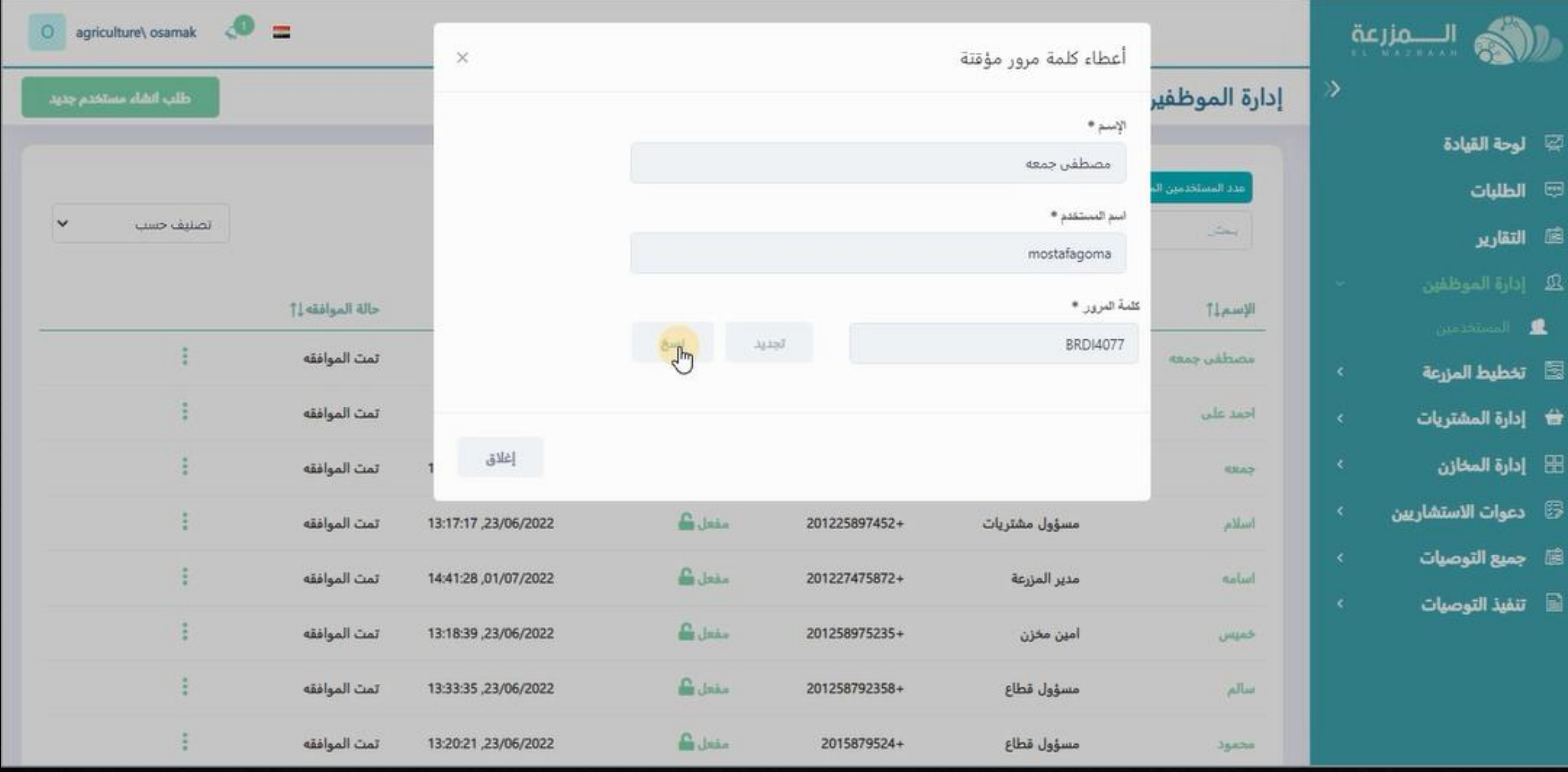

3

**يتم الدخول من المستخدم باسم المستخدم و كلمه المرور ثم الضغط على تسجيل دخول**

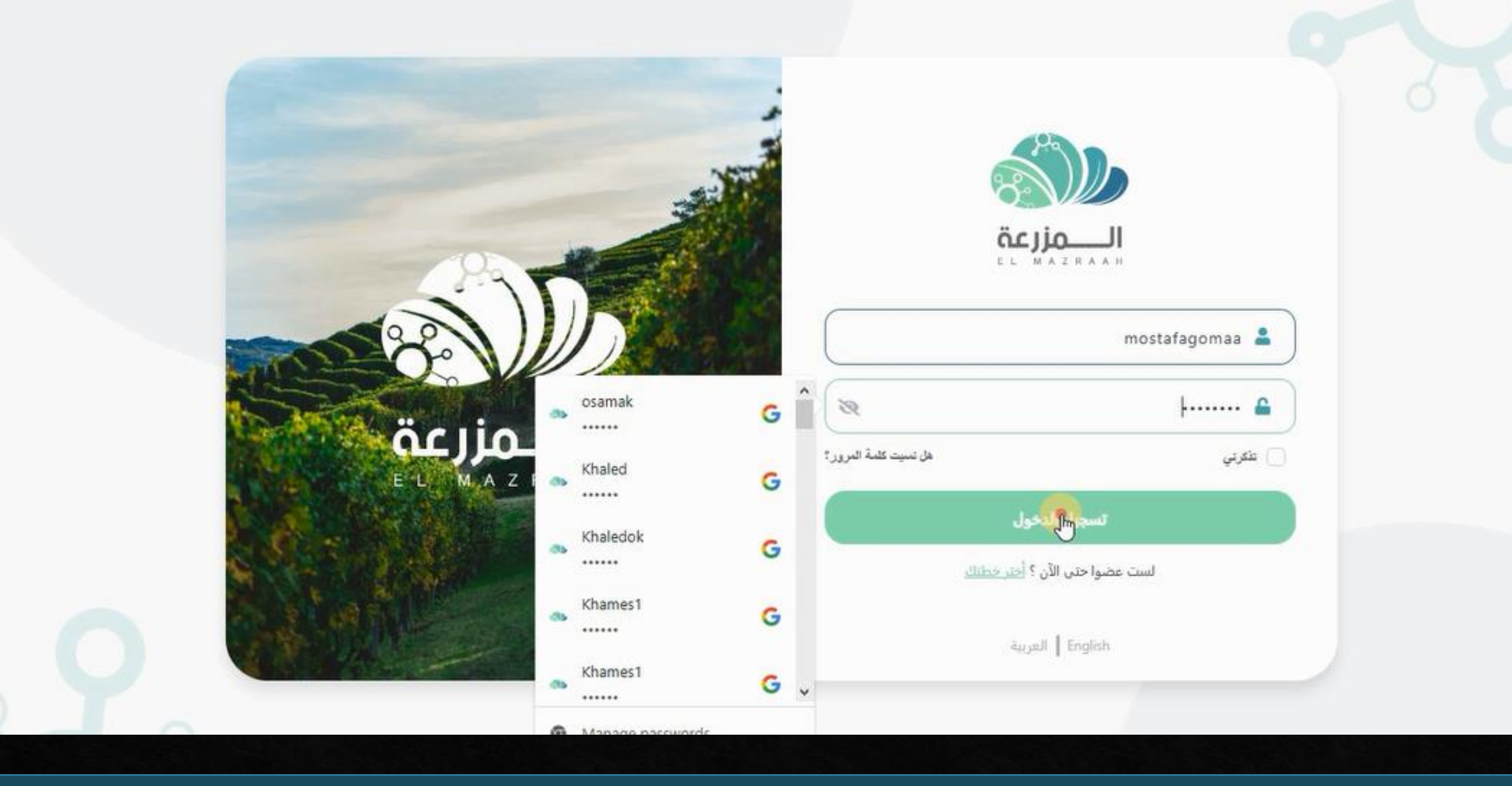

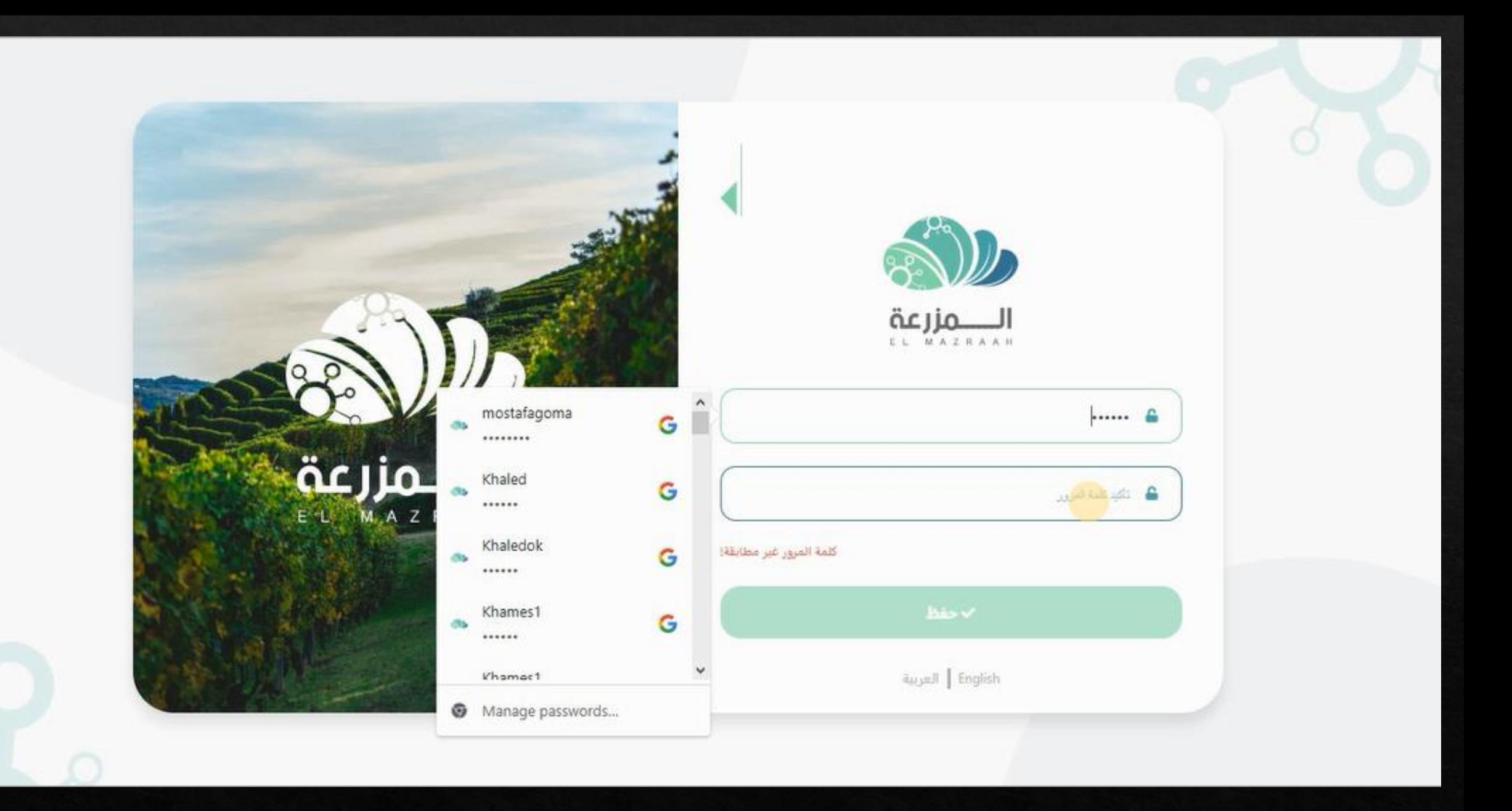

**ثم يتم كتابه كلمه مرور جديده خاصه بالمستخدم**

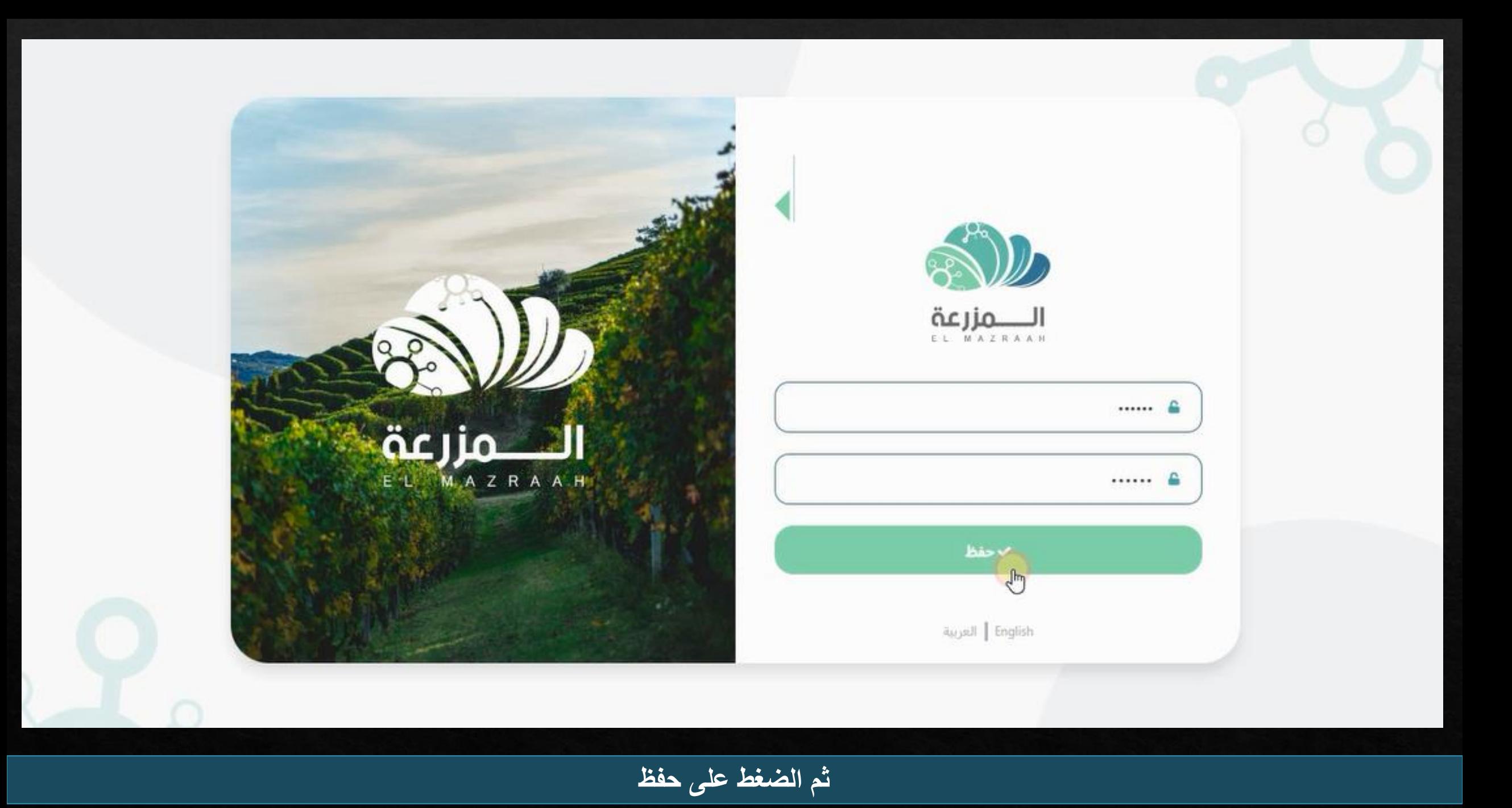

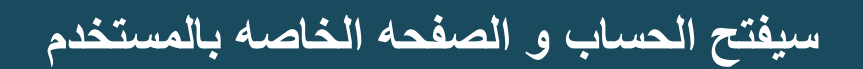

جميع الحقوق محفوظة للمزرعة © 2022

 $\frac{5}{\sqrt{2}}$  $\begin{array}{c|c} & 1 & \boxed{\downarrow} \\ & & \sqrt{\downarrow} \\ \end{array}$ 

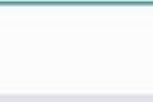

 $\circ$ 

 $\equiv$ 

لوحة القيادة

أوامر المخازن

 $\begin{array}{|c|} \hline \textbf{2} & \textbf{2} \\ \hline \textbf{3} & \textbf{1} \end{array}$ 

 $8_{E4}$ agadl

لإنتجار الوحة القيادة 문 إدارة المخازن

الــــــمزرعة<br>مسسم

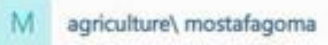

 $\mathbb{P}$ 

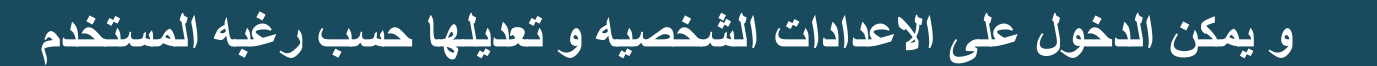

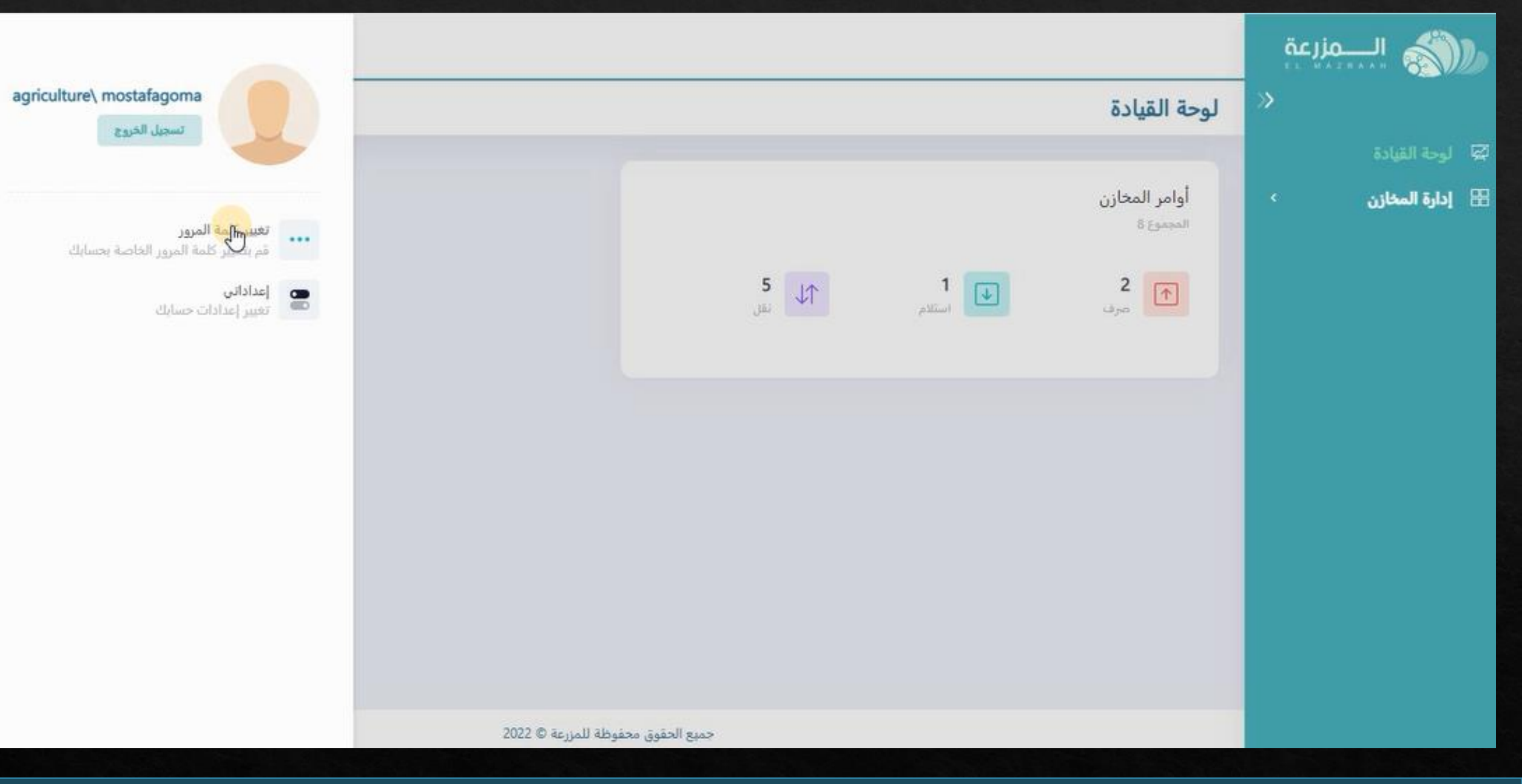

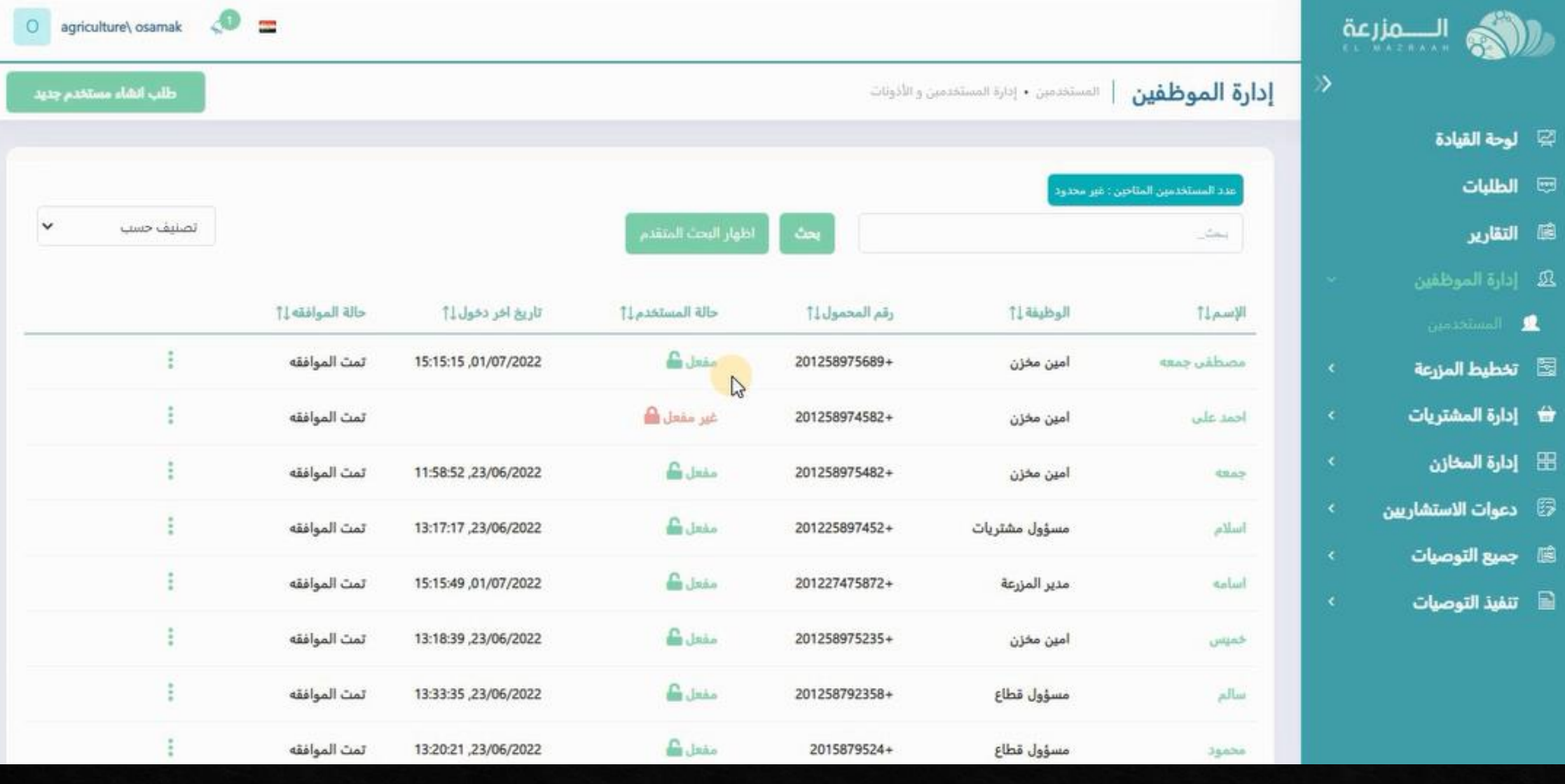

**و بالدخول على سجل الموظفيين سنالحظ تغيير حاله حساب المستخدم من غير مفعل الى مفعل**